#### **¿Qué es una URL?**

(Uniform Resource Locator - Localizador Uniforme de Recursos). Forma de organizar la información en la [web.](http://www.alegsa.com.ar/Dic/web.php) Una URL es una [dirección](http://www.alegsa.com.ar/Dic/direccion.php) que permite acceder a un [archivo](http://www.alegsa.com.ar/Dic/archivo.php) o recurso como ser [páginas](http://www.alegsa.com.ar/Dic/pagina%20web.php) [html,](http://www.alegsa.com.ar/Dic/html.php) [php,](http://www.alegsa.com.ar/Dic/php.php) [asp,](http://www.alegsa.com.ar/Dic/asp.php) o archivos [gif,](http://www.alegsa.com.ar/Dic/gif.php) [jpg,](http://www.alegsa.com.ar/Dic/jpg.php) etc. Se trata de una cadena de caracteres que identifica cada recurso disponible en la [WWW\)](http://www.alegsa.com.ar/Dic/www.php)

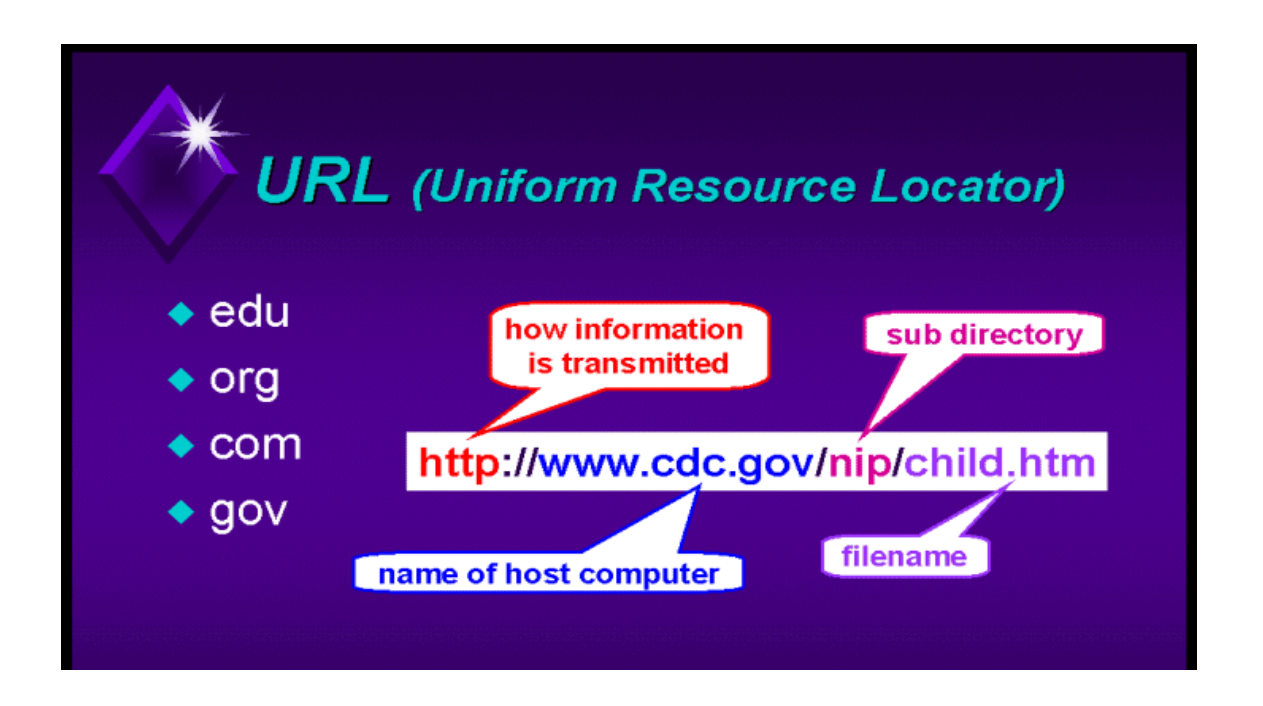

## **¿Qué es un programa informático?**

Un **programa informático** es un [conjunto de instrucciones](http://es.wikipedia.org/wiki/Lenguaje_de_programaci%C3%B3n) que una vez ejecutadas realizarán una o varias tareas en una [computadora.](http://es.wikipedia.org/wiki/Computadora) Sin programas, estas máquinas no pueden funcionar. Al conjunto general de programas, se le denomina [software,](http://es.wikipedia.org/wiki/Software) que más genéricamente se refiere al equipamiento lógico o soporte lógico de una computadora digital.

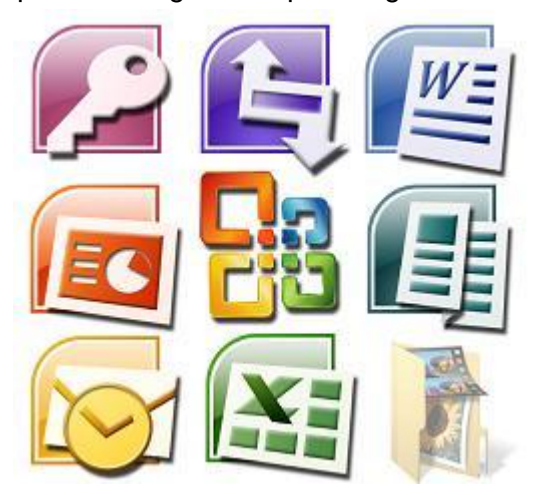

Página  $\overline{\phantom{0}}$ 

#### **¿Qué es un tip?**

Es una sugerencia o recomendación que da una persona "acerca de" algo desde el punto de vista de su experiencia y de su conocimiento sobre ese algo.

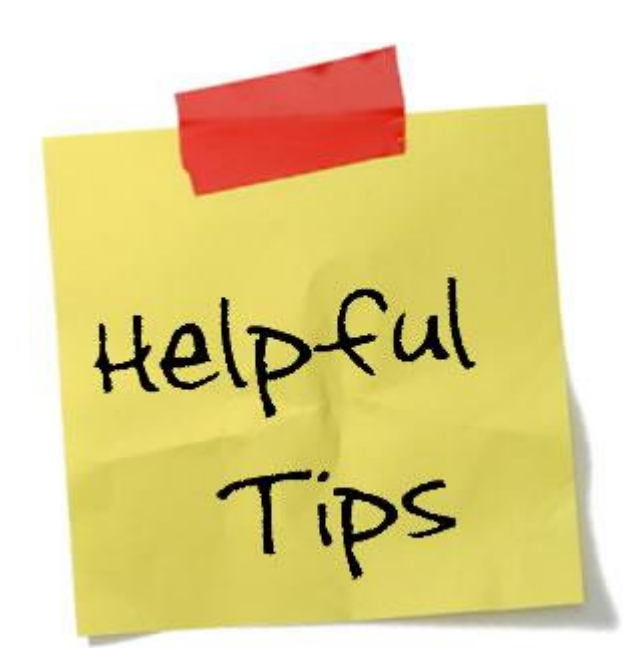

# **Para reírse un rato: "Lo obvio deja de serlo"**

**[http://www.youtube.com/watch?v=4MX8m2IqhXA&feature=player\\_embedded#](http://www.youtube.com/watch?v=4MX8m2IqhXA&feature=player_embedded)**

## **¡Qué es un tutorial?**

Un tutorial normalmente consiste en una serie de pasos que van aumentando el nivel de dificultad y entendimiento. Por este motivo, es mejor seguir los tutoriales en su secuencia lógica para que el usuario entienda todos los componentes.

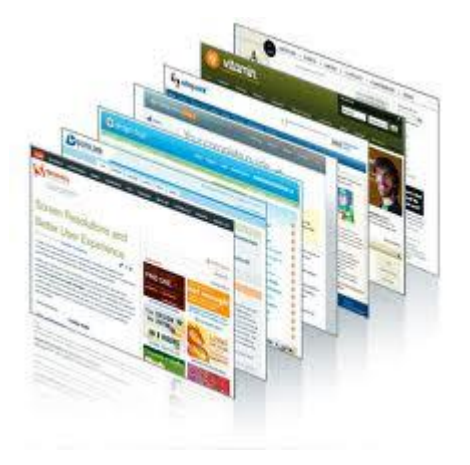

**Cómo crear carpetas y subcarpetas en escritorio <http://www.youtube.com/watch?v=m5hZYYbIDzA>**

## **Guardando imágenes en las carpetas <http://www.youtube.com/watch?v=9Sv43nK7buE>**

**Foxit Reader**: se utiliza para leer los archivos en formato PDF con una serie de utilidades añadidas. Con ese programa, además de poder "abrir" el fragmento elegido vamos a trabajar haciendo un "marcado digital" del texto. Para poder hacer eso, debemos asegurarnos de que estén disponibles las herramientas necesarias (resaltador, agregar comentario, agregar cuadro de texto, etc. Se van a dar cuenta fácil porque los iconos son muy entendibles.

## **Cómo usar el Foxit Reader portable?**

<http://www.slideshare.net/verarex/como-usar-foxitportable-9085693>

## **Sitio que recopila y organiza recursos, materiales, información, consejos, noticias y todo lo que puede ser útil para fomentar la interculturalidad y promover la educación intercultural**.

<http://www.cuadernointercultural.com/organizadores-graficos-ideas-y-recursos/>

**CMap:** programa que podemos usar para armar mapas conceptuales, bastante intuitivo. Una vez instalado, un doble clic en cualquier zona "libre" crea una caja que puede contener un concepto (palabra o frase) Un nuevo doble clic crea otro concepto. Se pueden unir unos con otros, se pueden mover, se pueden cambiar de color... un poco de osadía no viene mal... **(**Conviene **guardar** cada tanto el trabajo: -**Como Cmap**: (para volver y trabajar sobre él con el programa, y para compartirla con otras personas que también la podrán abrir con CMap Tools) Vamos a **Archivo/ Guardar CMap como** y le ponemos un nombre. Se guarda en la carpeta que designa CMap Tools-**Como imagen:** (para tener una "foto" del mapa conceptual, más fácil de insertar en un documento, adjuntar en un mail, etc. No necesita que quien la reciba tenga CMaps Tools para verla) Para esta opción no elegimos guardar sino: **Archivo/Exportar CMap como**, y elegimos **Imagen)** Más tutoriales para trabajar con cmaps, para profundizar sobre la tarea a desarrollar: son documentos del Instituto Nacional para la Formación Docente...

- [https://docs.google.com/viewer?a=v&pid=explorer&chrome=true&srcid=0B4yn](https://docs.google.com/viewer?a=v&pid=explorer&chrome=true&srcid=0B4ynLHxlXRhIOTdhNWU0MDgtNTRlOC00MTQ1LTk4NGUtNDAzZTU5YzVlMzZm&hl=es) [LHxlXRhIOTdhNWU0MDgtNTRlOC00MTQ1LTk4NGUtNDAzZTU5YzVlMzZm](https://docs.google.com/viewer?a=v&pid=explorer&chrome=true&srcid=0B4ynLHxlXRhIOTdhNWU0MDgtNTRlOC00MTQ1LTk4NGUtNDAzZTU5YzVlMzZm&hl=es) [&hl=es](https://docs.google.com/viewer?a=v&pid=explorer&chrome=true&srcid=0B4ynLHxlXRhIOTdhNWU0MDgtNTRlOC00MTQ1LTk4NGUtNDAzZTU5YzVlMzZm&hl=es)
- [https://docs.google.com/viewer?a=v&pid=explorer&chrome=true&srcid=0B4yn](https://docs.google.com/viewer?a=v&pid=explorer&chrome=true&srcid=0B4ynLHxlXRhINmViMThjOTgtYTM3NS00YzRiLTkxZTgtNDA0ZTllZmMzNWIx&hl=es) [LHxlXRhINmViMThjOTgtYTM3NS00YzRiLTkxZTgtNDA0ZTllZmMzNWIx&hl=e](https://docs.google.com/viewer?a=v&pid=explorer&chrome=true&srcid=0B4ynLHxlXRhINmViMThjOTgtYTM3NS00YzRiLTkxZTgtNDA0ZTllZmMzNWIx&hl=es) [s](https://docs.google.com/viewer?a=v&pid=explorer&chrome=true&srcid=0B4ynLHxlXRhINmViMThjOTgtYTM3NS00YzRiLTkxZTgtNDA0ZTllZmMzNWIx&hl=es)

Para usar corrector ortográfico en Cmap:

**[http://www.youtube.com/watch?v=xrjdwhcQWCk&feature=player\\_embedded#!](http://www.youtube.com/watch?v=xrjdwhcQWCk&feature=player_embedded#!)** Para trabajar mapas como esquemas eliminando los conectores:

[http://www.youtube.com/watch?v=o\\_2VTJdrBok&feature=player\\_embedded](http://www.youtube.com/watch?v=o_2VTJdrBok&feature=player_embedded) ш

**[Bing](http://www.bing.com/?FORM=NOFORM&scope=images&nr=1)**: es un buscador donde podemos encontrar imágenes usando palabras o frases

**[Go Ear:](http://www.goear.com/?)** un sitio donde buscar, encontrar, y compartir canciones, relatos, melodías.

**[Youtube:](http://www.youtube.com/?)** es el sitio preferido (y el más gigantesco) de los portales de videos del a a mundo. Tutorial para usar Youtube

<http://www.slideshare.net/lalunaesmilugar/tutorial-de-youtube>

**Tutorial de Dailymotion:** es un servicio de hospedaje de vídeos en Internet, con sede en París, Francia <http://www.slideshare.net/jesus25dite/tutorial-de-dailymotion>

**Atube Catcher (para descargar videos de Youtube y guardarlos donde quieras )**

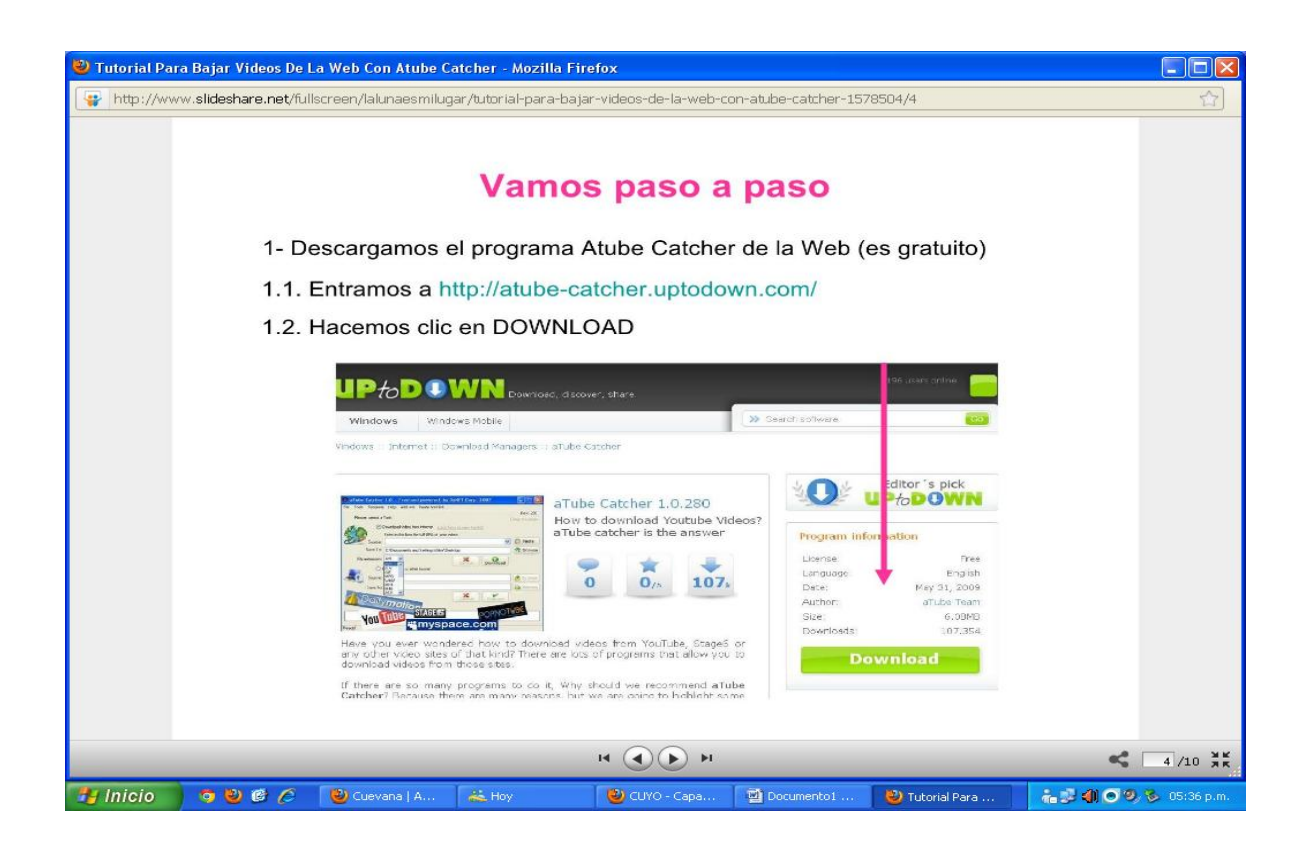

Página

 $\overline{\mathcal{A}}$ 

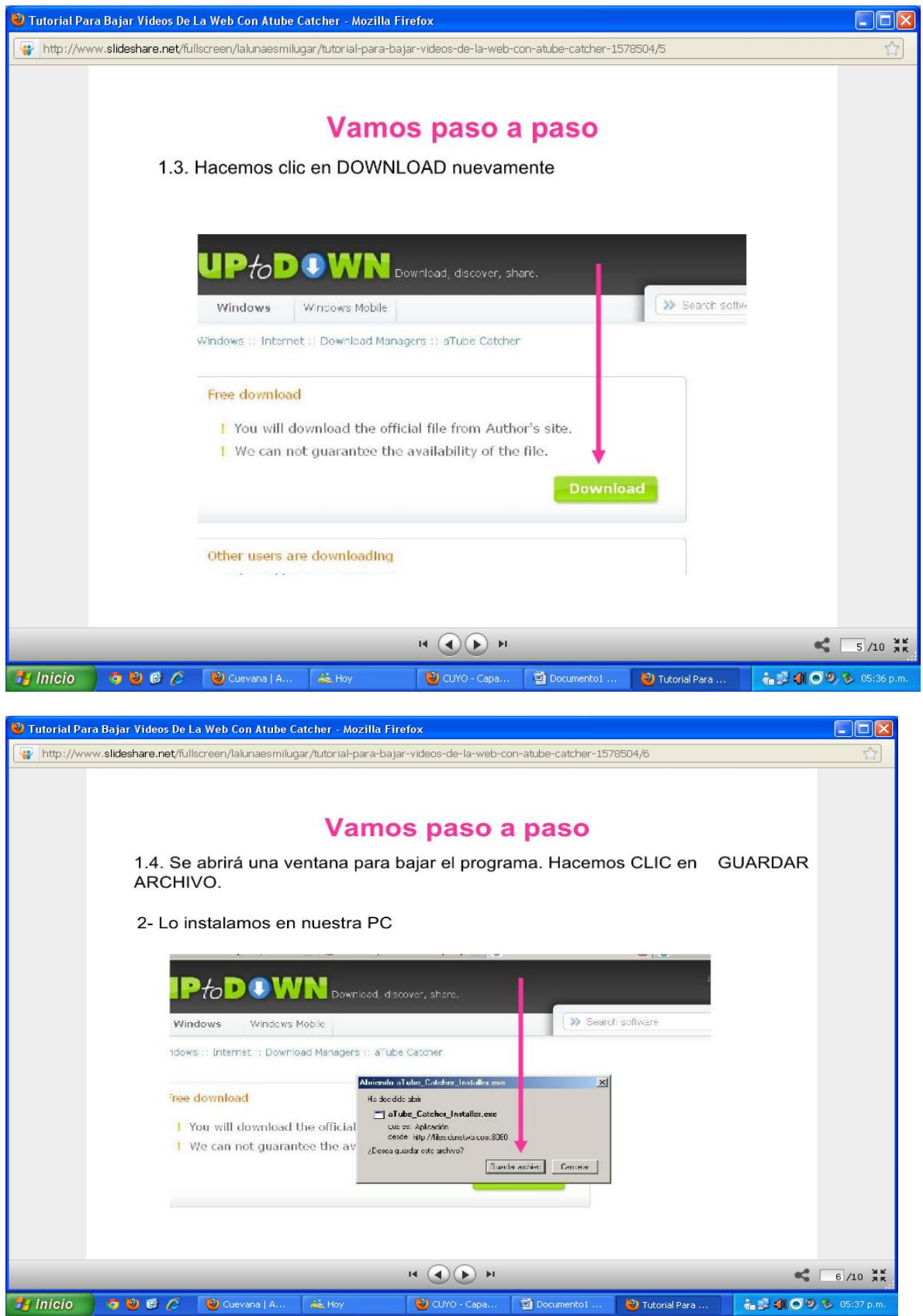

Página L∩

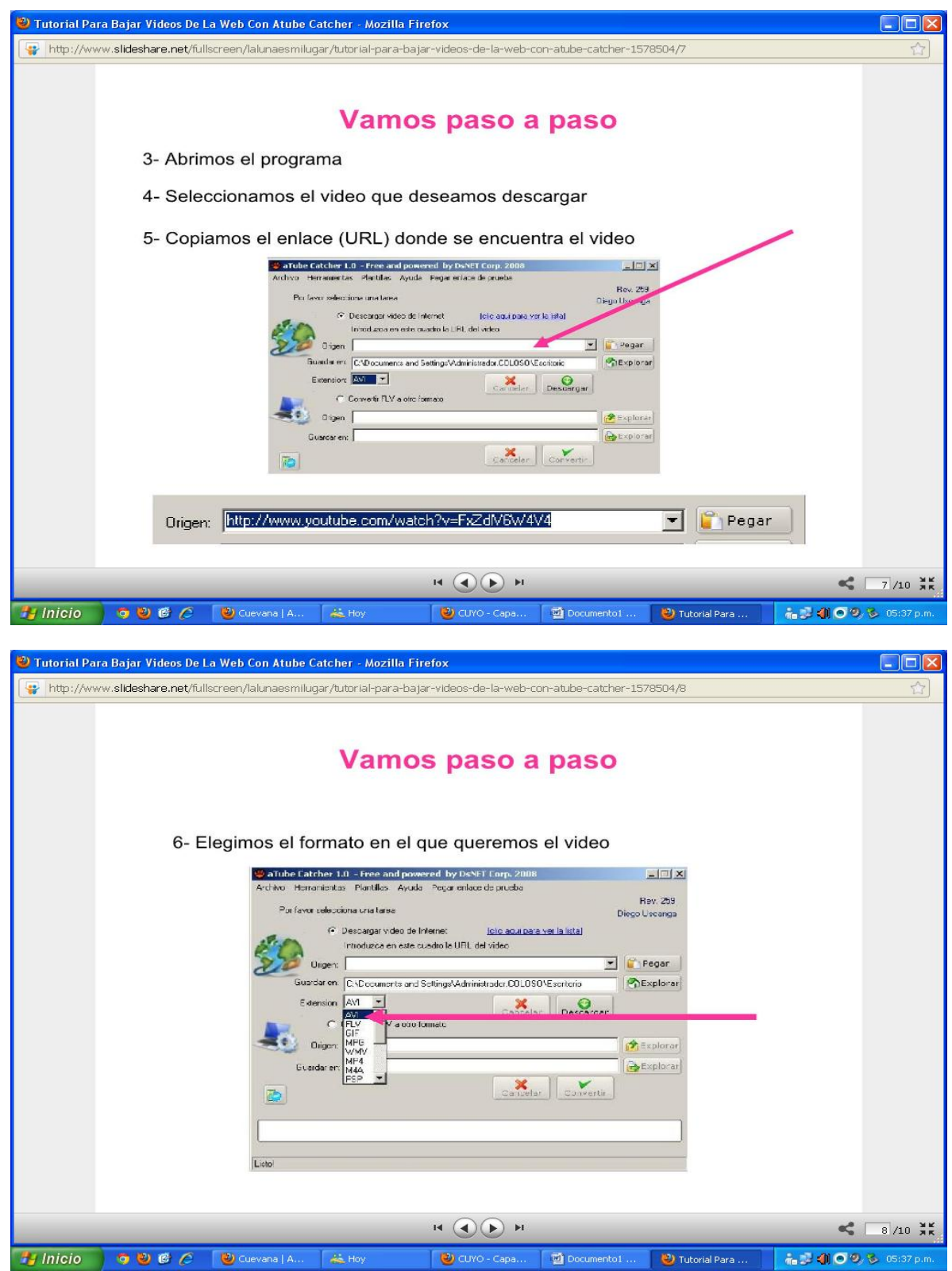

Página 6

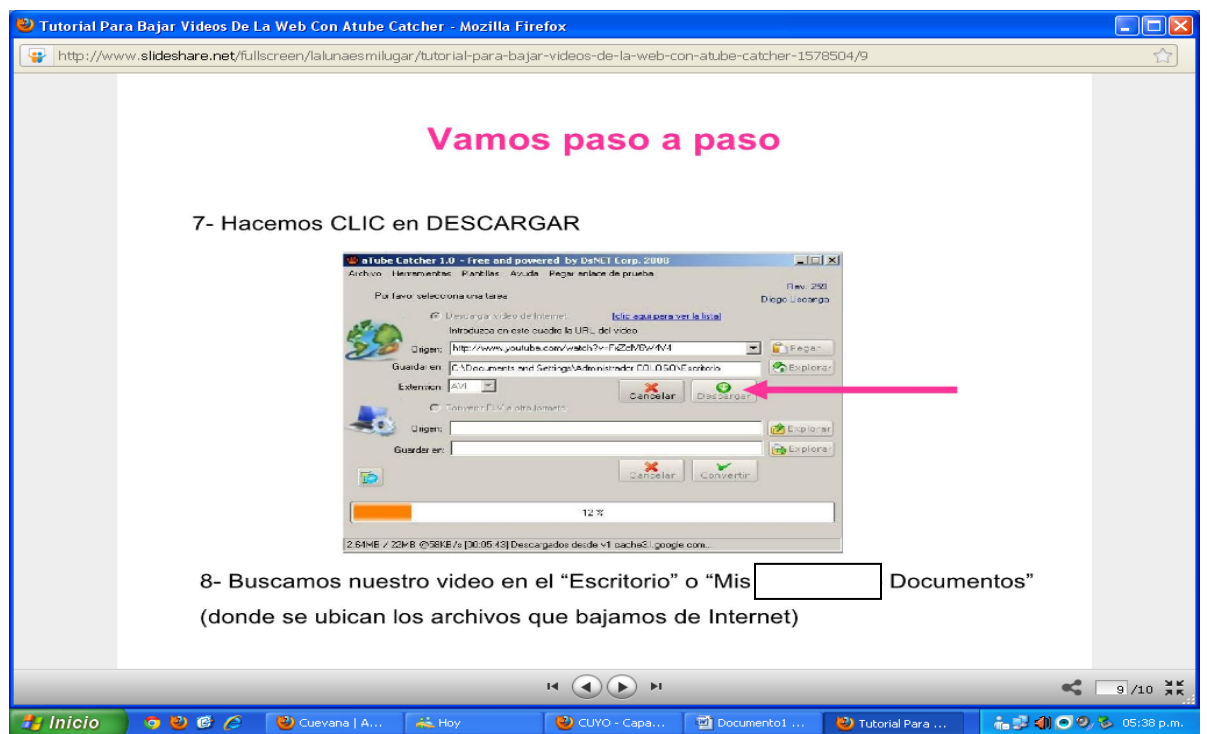

**E** ["Wikipedia en el aula"](http://cuyo.conectarigualdad.educativa.org/aula/location.cgi?wseccion=03&wIdSubgrupo=&wid_objeto=234&wid_repositorio=R1&esMicrositio=no&wid_archivo=418) Es bastante probable que uno haya leído páginas de Wikipedia o que haya recibido como "respuesta" del buscador un enlace que nos lleva a Wikipedia. Es menos probable que hayamos intentado producir contenidos y publicarlos en Wikipedia. Pero ¿qué tal hacer una selección de páginas de Wikipedia, relacionadas entre sí, sobre un tema y convertir esa selección en un cuadernillo de consulta o lectura? Esto es mucho más sencillo de lo que parece:

Para hacer un libro con páginas de Wikipedia, lo primero es acceder a Wikipedia! Entramos por el link: http://es.wikipedia.org/

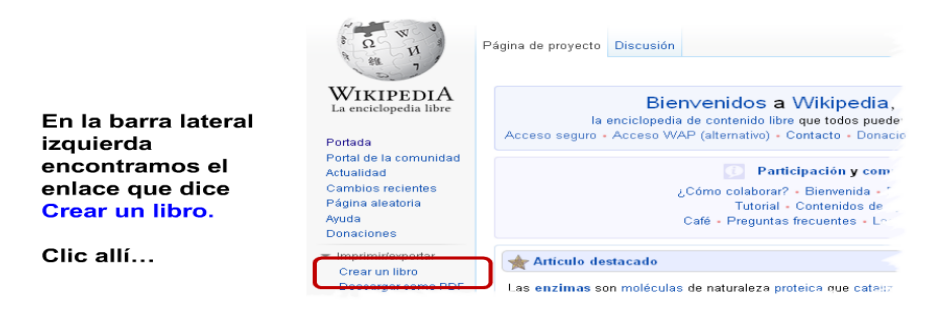

Página  $\overline{\phantom{0}}$ 

Después de entrar a ese enlace nos encontraremos una pantalla como esta

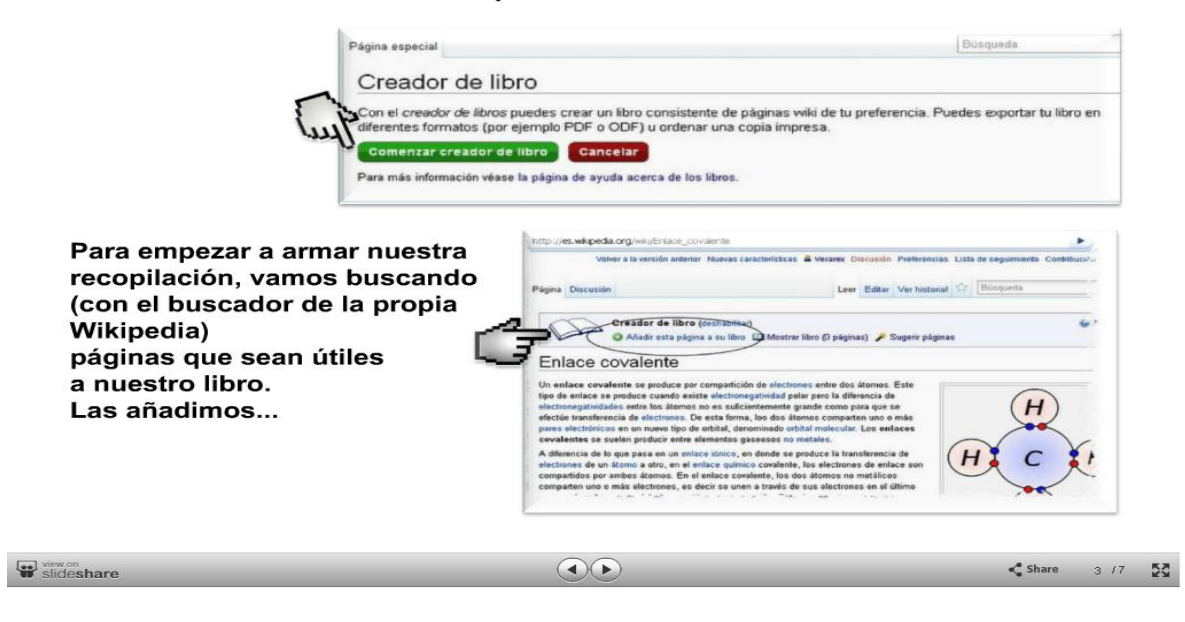

Cuando ya tenemos mas o menos organizada la compilación, vamos a la opción "Mostrar libro" y veremos una pantalla como la que sigue.

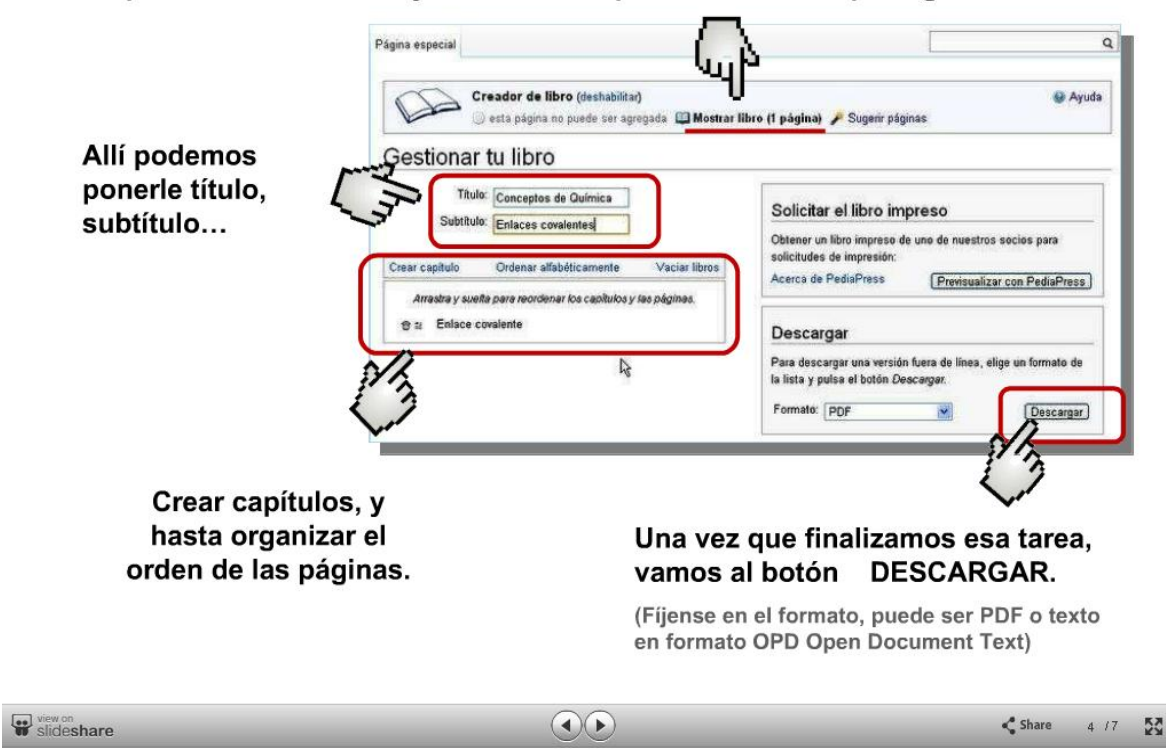

Página  $\infty$ 

#### Cambiar de lugar las páginas del libro creado:

\* Hacé clic sobre la página que querés mover y arrastrála a su nueva posición en la lista. Soltá el botón del mouse y la página quedará situada.

k. También podés ordenar automáticamente el libro en orden alfabético.

#### **Guardar tus libros:**

Una vez creado el archivo PDF, al hacer clic deberás elegir dónde guardarlo, tal como con cualquier documento.

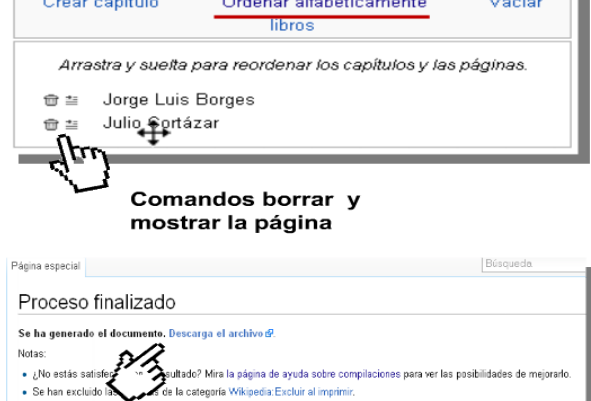

 $16.166$ 

 $\sim$ 

 $\alpha$  and  $\alpha$ 

 $\bigodot$ 

Volver a Especial:Libro.

```
\leqslant Share
-5/7RA
```
#### Páginas y tamaños:

slideshare

↓ Una página de Wikipedia no es equivalente a una carilla de un documento, por eso Conviene ir controlando desde Mostrar libro. Se destrutadine de libro (sentabilita) .<br>∥da ∭ Mostrar libro (3 páginas) . Sugerir páginas

◆ Se selecciona la página completa de Wikipedia. Si sólo se desea un segmento, es necesario modificar lo editado.

\* Mientras más páginas agregan al libro, más pesado será el archivo PDF.

(Fuente consultada: Ayuda libros de Wikipedia).

#### **Embelleciendo el Wikilibro:**

Con Foxit Editor podés crearle una portada, eliminar lo que no quieras de los contenidos que quedaron y colocar más imágenes.

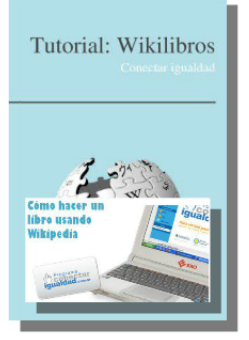

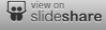

#### **Para embellecer el Wikilibro**: ш

Con el programa Foxit Reader que ya viene en las netbooks podemos embellecer el Wikilibro. Se puede "editar la portada"... por ejemplo, puedo pegarle una imagen.

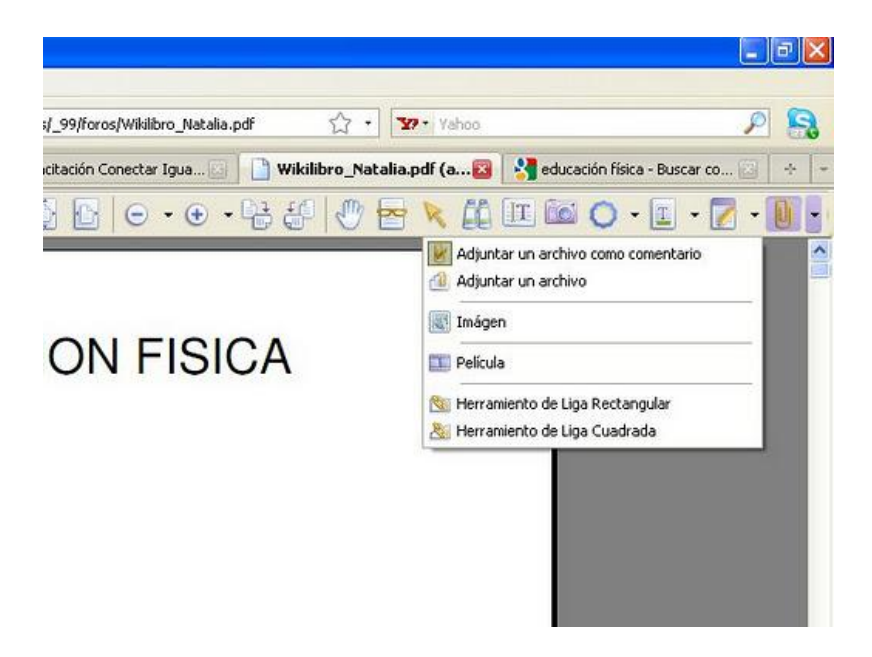

Utilizar la segunda opción del menú desplegable de la barra superior de herramientas EDITAR/ AGREGAR IMAGEN

Se despliega una lista de opciones. Seleccionar la que dice AGREGAR IMAGEN y el cursor se transformará en una cruz. Presionar el botón izquierdo del mouse y arrastrar abriendo una ventana, OJO!! que el tamaño de la ventana que yo elija será el de mi Imagen. Después se abrirá una ventana, que me llevará a "EXAMINAR" mi PC en búsqueda de archivos de imágenes... ES DECIR YO TENGO QUE TENER GUARDADA EN MI PC LA IMAGEN QUE COLOCARÉ

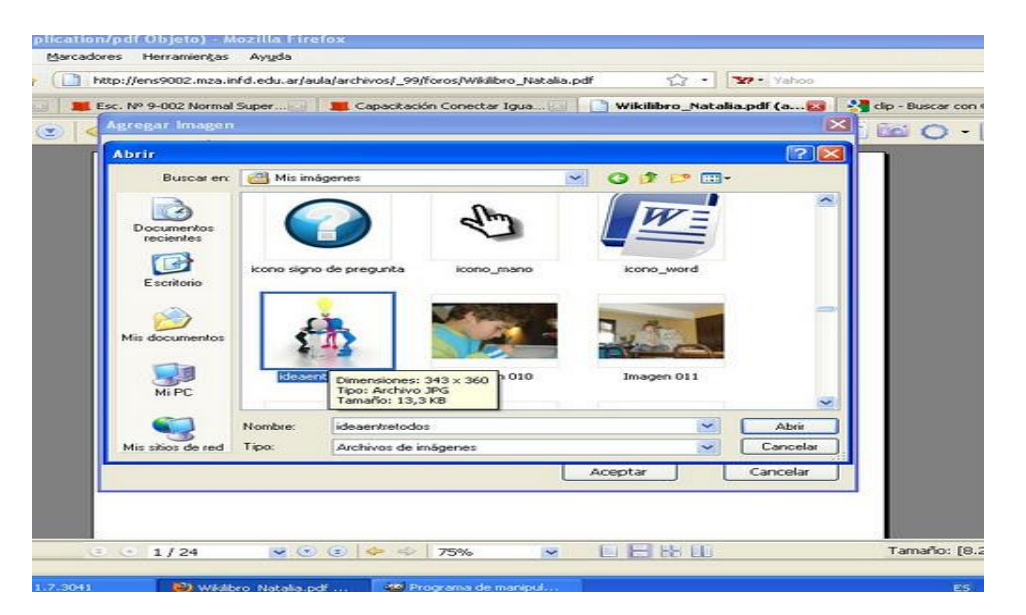

Por último presiono la opción "**ABRIR**" Y luego "**ACEPTAR**".... y listo! Tengo la imagen para EDITAR LA PORTADA...

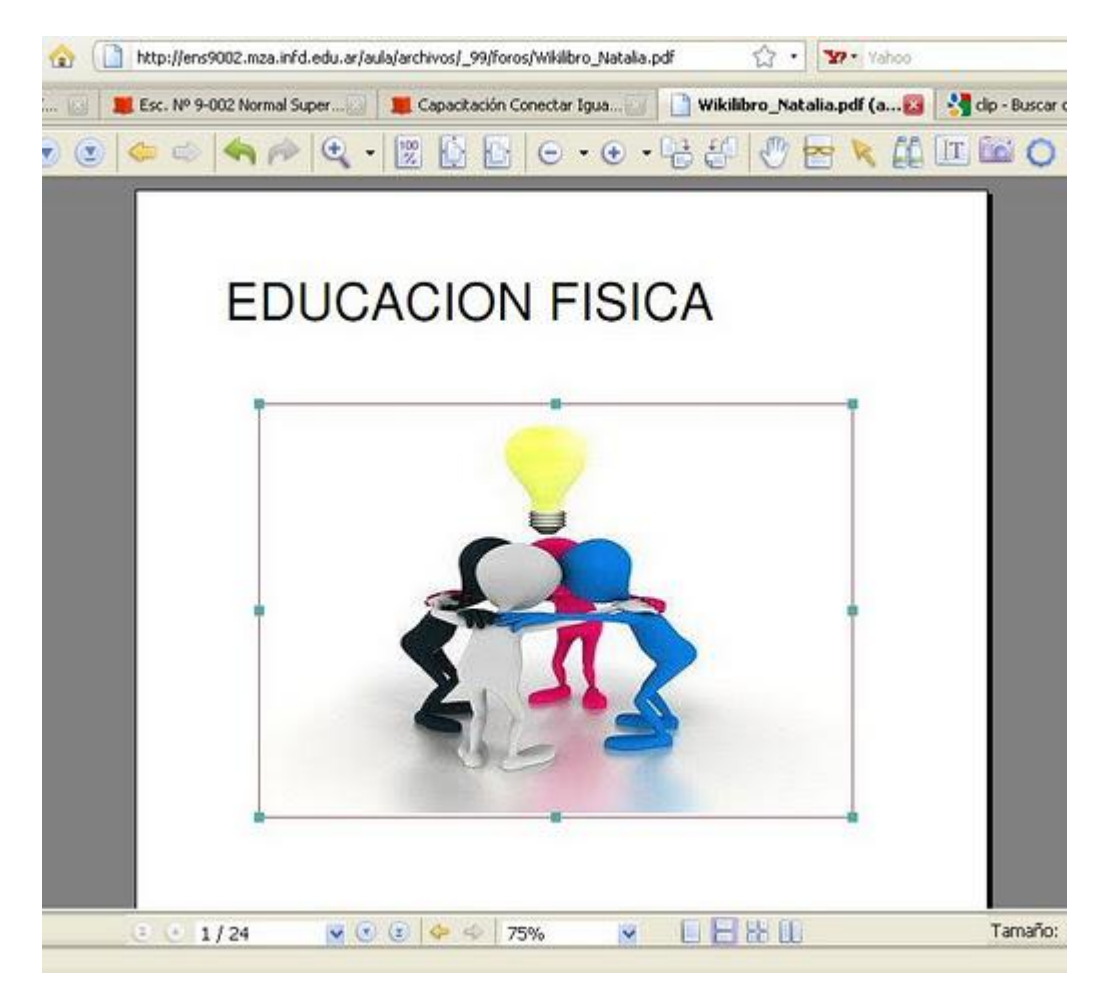

#### **Para modificar un PDF**

Es necesario tener el Programa Foxit Editor. Para ello, abrimos un documento PDF y hacemos clic en Modificar texto del menú herramientas y aceptar las actualizaciones que pide.

Abrimos el documento que queremos modificar y clic en Modificar texto del menú herramientas.

Cuando está actualizado modificamos el documento, podemos eliminar páginas, podemos eliminar partes de los textos (para ello seleccionamos lo que queremos eliminar y presionamos eliminar objeto).

Aquí está el link para ver el tutorial de utilización del Foxit Editor.

[http://www.youtube.com/watch?v=d1B5TINswhQ&feature=player\\_embedded](http://www.youtube.com/watch?v=d1B5TINswhQ&feature=player_embedded)

#### **Recursos con Wikipedia en el aula**

**<http://wikipediaenelaula.educ.ar/>**

**Para compartir un video en facebook** necesitas su dirección de URL. la obtienes presionando COMPARTIR y obtienes el enlace del video que copias y pegas en tu comentario de facebook.

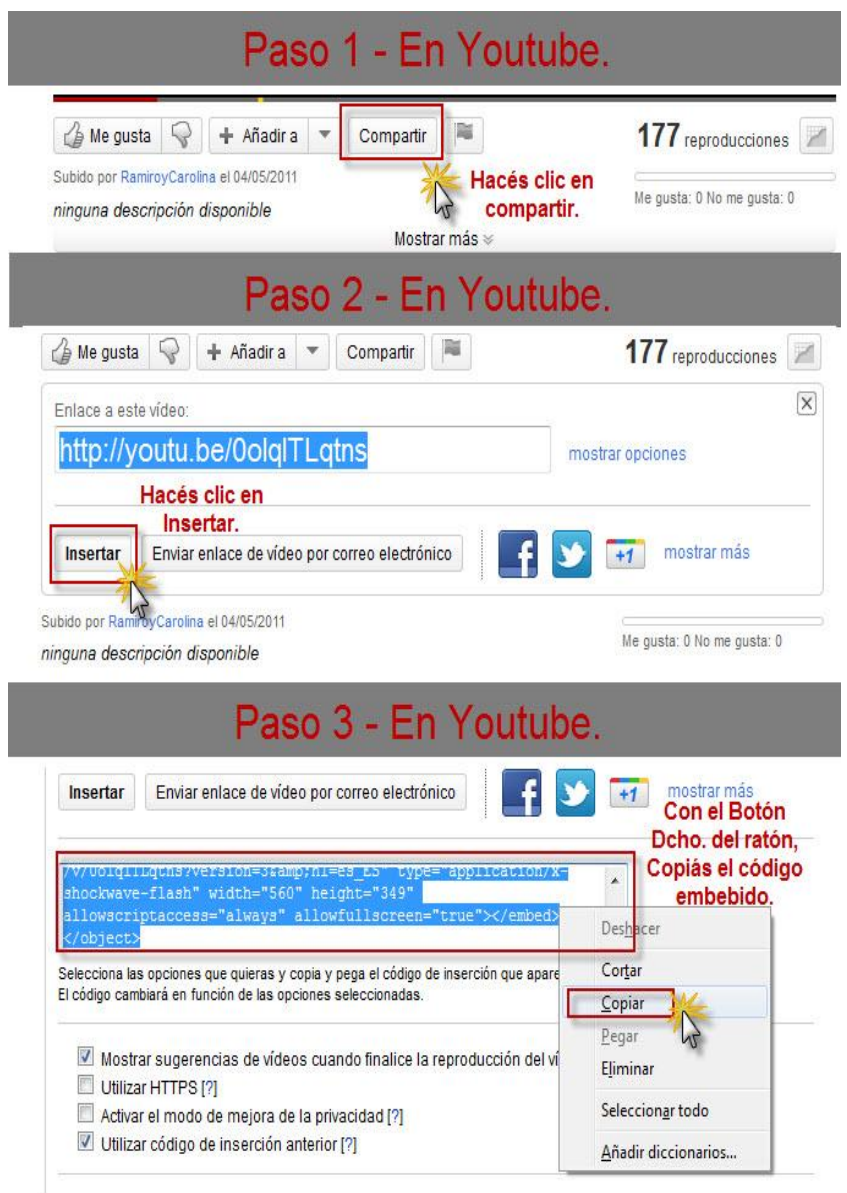

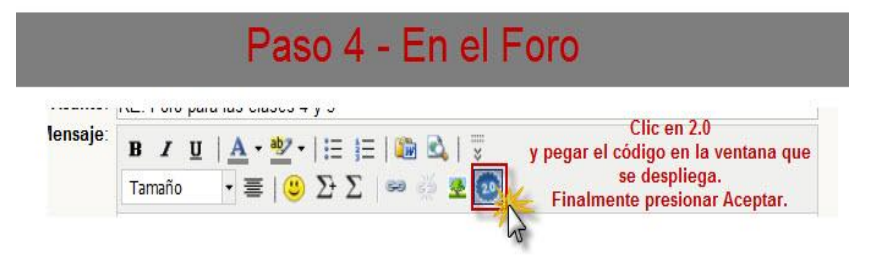

**Descargar infografías** no hace falta porque están en los escritorios de las netbooks o en el servidor de las escuelas, pero por las dudas te dejo una imagen que te muestra como bajarlas para guardarlas en otra PC... sólo podrás bajarlas usando Mozilla Firefox como navegador...

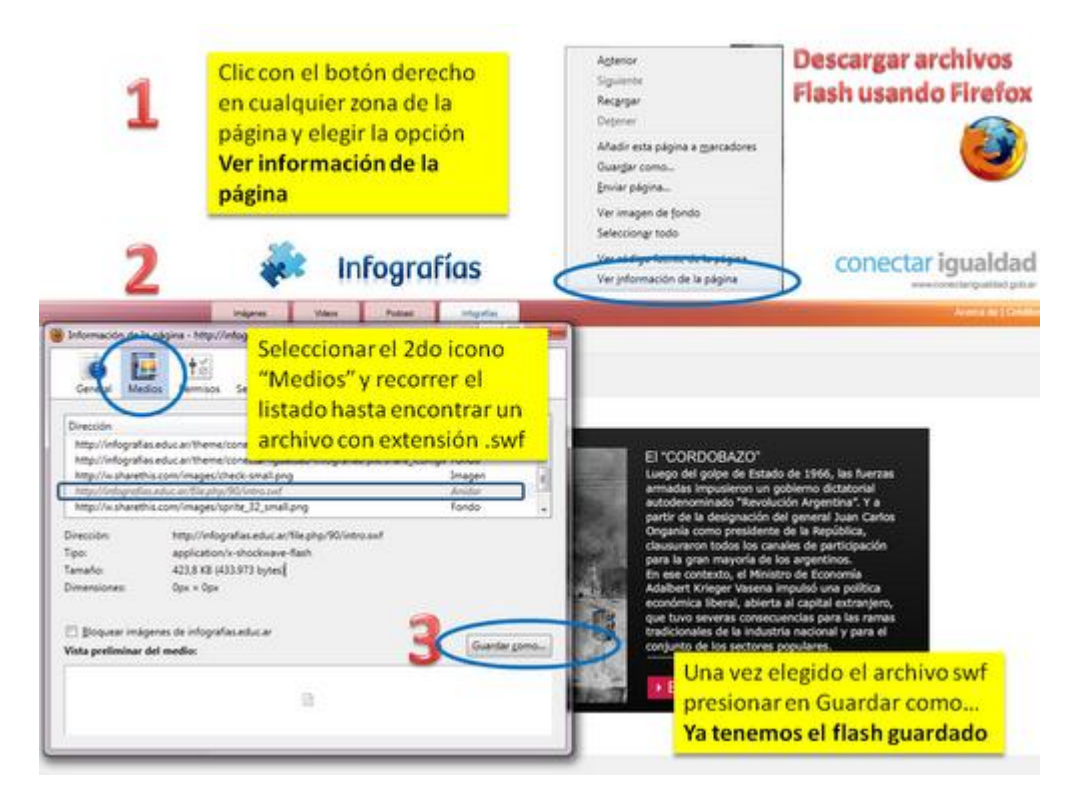

Queda guardado en la PC, para abrirlo tienes que hacerlo usando un navegador ya que es un objeto flash, aunque no tengas conexión lo abrís con el Explorer por ejemplo. Te posicionas sobre el archivo con el cursor, presionando botón derecho del mouse seleccionas

abrir con... buscas programa predeterminado y le das OK al

## **Cómo insertamos imágenes en foros**

Depende el navegador que usemos, es lo que tenemos que seleccionar... Miren por aquí...Por ejemplo esta imagen su dirección de URL es [http://2.bp.blogspot.com/\\_nmJyFBdJoiY/SxqweKtZ3CI/AAAAAAAABW0/HpfOMrAEYkw/s400](http://2.bp.blogspot.com/_nmJyFBdJoiY/SxqweKtZ3CI/AAAAAAAABW0/HpfOMrAEYkw/s400/hola8%5B1%5D.gif) [/hola8%5B1%5D.gif](http://2.bp.blogspot.com/_nmJyFBdJoiY/SxqweKtZ3CI/AAAAAAAABW0/HpfOMrAEYkw/s400/hola8%5B1%5D.gif)

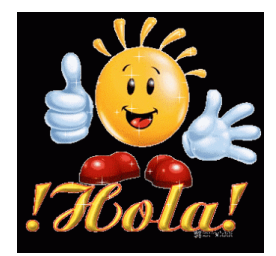

Si usan como navegador el Explorer...... al seleccionar la imagen con el botón derecho del mouse... aparecen varias opciones, la última de ella dice "PROPIEDADES", al seleccionarla se abre esta ventana... y copian de allí la dirección de URL y la insertan en la ventana que se abre cuando presionas el ARBOLITO...

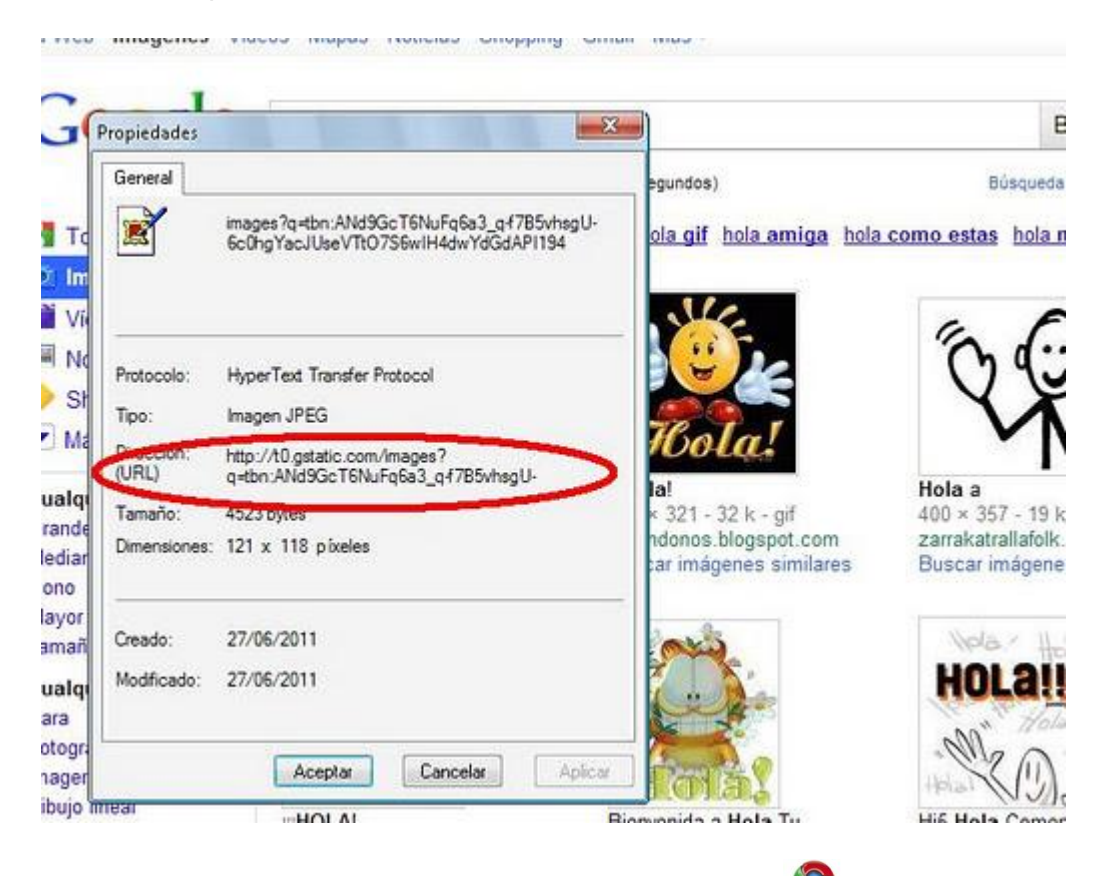

Ahora bien si usas como navegador GOOGLE CHROME Mirá lo que seleccionas "COPIAR URL DE LA IMAGEN"... lo importante es siempre seleccionar la imagen...

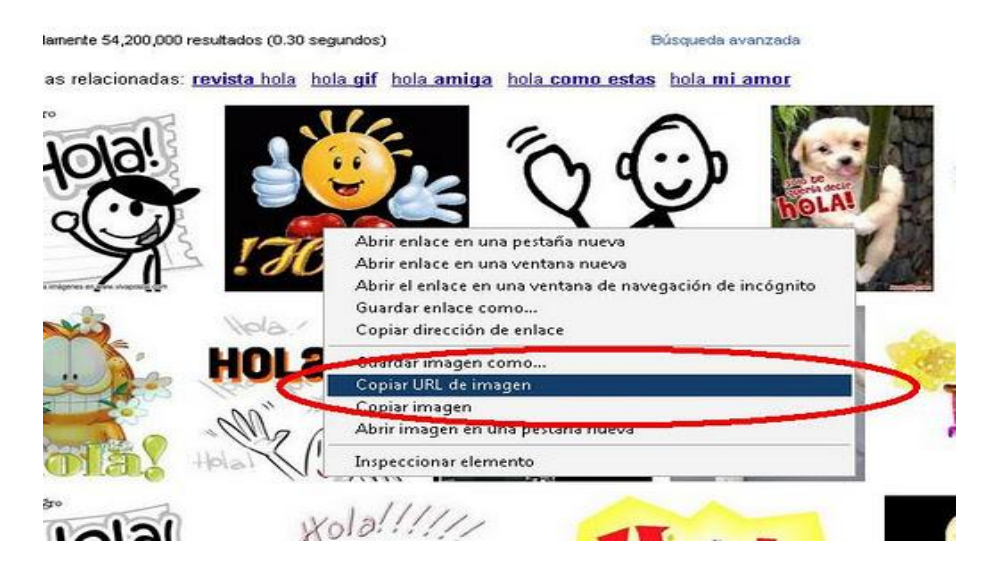

Y si como navegador usan MOZILLA FIREFOX mirá aquí la selección....

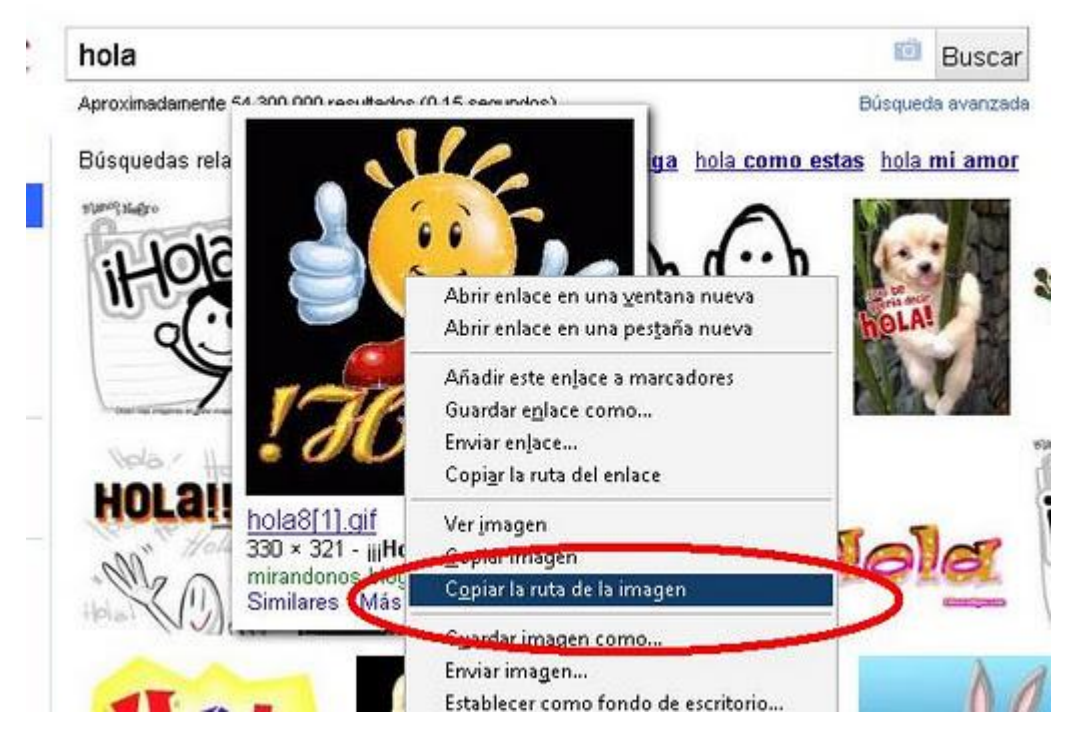

## **Para citar recursos electrónicos**:

<http://www.slideshare.net/calimano/recursos-web-citando-recursos-electrnicos-presentation>

#### **Para crear videos breves**

[http://www.youtube.com/watch?v=\\_rfuu3RDPrc](http://www.youtube.com/watch?v=_rfuu3RDPrc)

#### **Para publicar, compartir y explorar documentos en cualquier formato**

#### <http://es.calameo.com/>

[Calaméo](http://es.calameo.com/) es un programa que crea publicaciones Web imitando a un libro, y además, de una forma muy fácil. Desde un archivo PDF, word, power point, etc... se pueden crear publicaciones, folletos, revistas, etc sobre el tema que les interese. Con esta aplicación se consigue hacer un documento interactivo, en el que se alcanza la sensación de pasar páginas, marcar páginas, hacer zoom… Puede ser un buen recurso educativo para complementar contenidos, también lo pueden utilizar para exponer ideas o creaciones en los blogs, gestores de contenidos y demás.

Otros sitios de publicación:

- **[http://www.myebook.com](http://www.myebook.com/)**
- **<http://www.youblisher.com/>**
- **<http://issuu.com/>**

Son gratuitas y presentan el regalito de transformar el PDF en un libro flash con *ruidito al pasar las hojas.*

También están:

**<http://es.scribd.com/>** 

[www.esnips.com](http://www.esnips.com/) **[docs.google.com](https://docs.google.com/#home)** 

#### **Procesador de texto en línea: Google Docs**

Google Docs es un sencillo pero potente procesador de texto y hoja de cálculo, todo en línea, que nos permite crear nuevos documentos, editar los que ya teníamos o compartirlos en la red con otros usuarios.

Nuestros documentos se almacenan en línea, permitiéndonos acceder a ellos desde cualquier ordenador con conexión a internet y compartirlos con quienes nosotros queramos, permitiendo incluso su edición.

Google Docs soporta gran cantidad de formatos. Con el procesador de texto podremos editar nuestros documentos de Word, OpenOffice, PDF, documentos de texto... y guardarlos con el mismo formato u otros distintos.

Google Docs es una herramienta totalmente gratuita y para poder utilizarla debemos tener una cuenta Google

## **Espacio gratuito donde se pueden enviar presentaciones Powerpoint u OpenOffice,**

#### [www.slideshare.net](http://www.slideshare.net/)

Es una opción interesante para compartir presentaciones en la red. Admite archivos de hasta 20 Mb de peso, sin transiciones entre diapositivas.

Una vez subida y procesada, las convierte en formato flash, ya la tenemos disponible a través de una dirección web pública, no hay opciones de privacidad, y la podemos ver a través de esa URL en tamaño normal o completo. También nos permite compartirla a través de correo electrónico o meterlo con su propio reproductor en nuestra página web. Una vez subida y publicada, podemos añadirle comentarios.

**Para construir hipervínculos** (Un **hipervínculo** es un enlace, normalmente entre dos páginas web de un mismo sitio, pero un enlace también puede apuntar a una página de otro sitio web, a un fichero, a una imagen, etc. Para navegar al destino al que apunta el enlace, hemos de hacer clic sobre él. También se conocen como hiperenlaces, enlaces o links)

#### **Paso 1:**

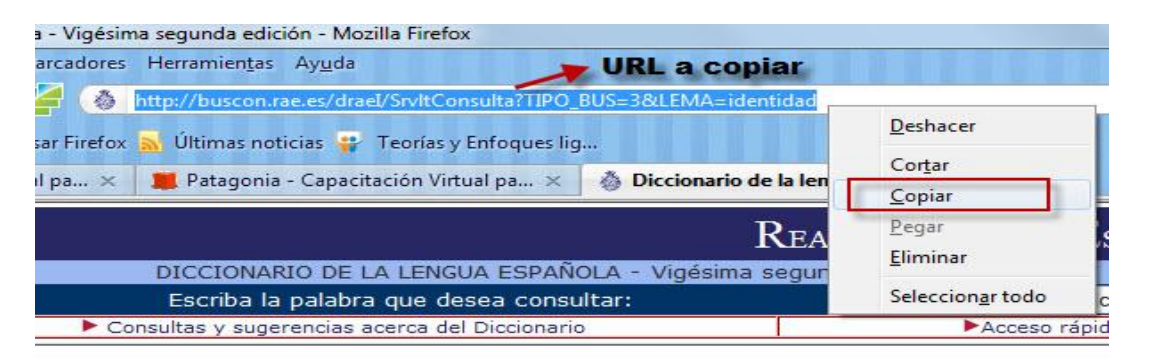

#### **Paso 2:**

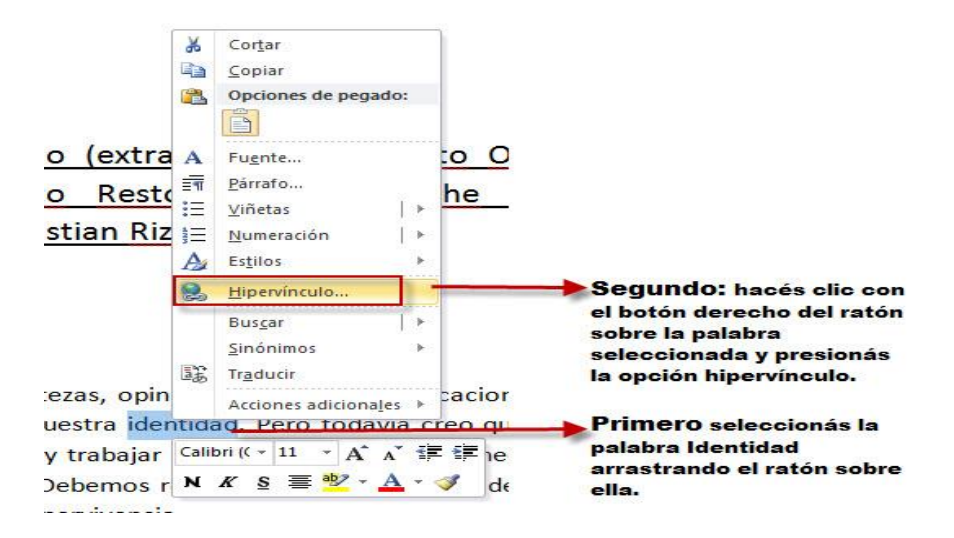

#### **Paso 3:**

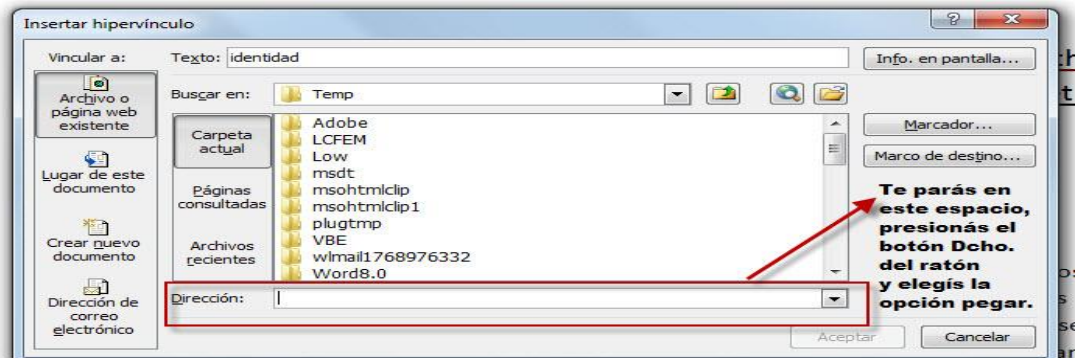

pueden ser esenciales para puestra supervivencia

## **Paso 4:**

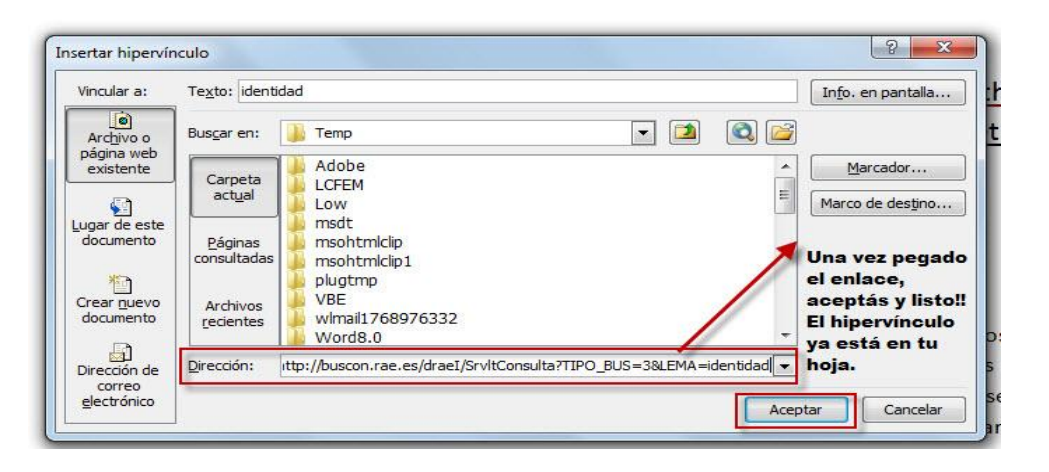

#### **Paso 5:**

Deseando ser Perturbado (extracto de Turning to One Ano Simple Conversations to Restore Hope for the Margare Wheatley) Traducción Cristian Rizzi Iribarren.

**Enlace logrado** 

http://buscon.rae.es/draei/srvltconsulta? ipo bus=3&lema=identidad Es muy difícil dejar atrás nuestras certezas, opinione Ctrl+clic para seguir vínculo definirnos, residen en el corazón de ruestra identidad. Pero todavía creo que podemo

#### **Serie tutorial del Canal Encuentro: Cómo hacer videos**

#### **El Guión:**

[http://www.youtube.com/watch?v=JSzkeEDngIs&feature=player\\_embedded](http://www.youtube.com/watch?v=JSzkeEDngIs&feature=player_embedded) **Los Planos y Movimientos de Cámara:**

[http://www.youtube.com/watch?v=CgL8kAYENOs&feature=player\\_embedded](http://www.youtube.com/watch?v=CgL8kAYENOs&feature=player_embedded)

**La Entrevista:**

[http://www.youtube.com/watch?v=5iyH9-u4OFc&feature=player\\_embedded](http://www.youtube.com/watch?v=5iyH9-u4OFc&feature=player_embedded)

**La luz:**

[http://www.youtube.com/watch?v=Lcwl9d1cIE0&feature=player\\_embedded](http://www.youtube.com/watch?v=Lcwl9d1cIE0&feature=player_embedded)

**El sonido:**

[http://www.youtube.com/watch?v=xgyXPnpawGU&feature=player\\_embedded](http://www.youtube.com/watch?v=xgyXPnpawGU&feature=player_embedded)

**La Edición:**

[http://www.youtube.com/watch?v=ry2S-2nR4\\_c&feature=player\\_embedded](http://www.youtube.com/watch?v=ry2S-2nR4_c&feature=player_embedded)

#### **Para bajar Movie Maker portable**.

[http://cuyo.conectarigualdad.educativa.org/aula/archivos/\\_127/foros/](http://cuyo.conectarigualdad.educativa.org/aula/archivos/_127/foros/)

#### **Tutorial de Movie Maker Y Como Editar Un Video con MOVIE MAKER**

[http://www.youtube.com/watch?v=z5f6\\_4daneY&feature=player\\_embedded#](http://www.youtube.com/watch?v=z5f6_4daneY&feature=player_embedded)

#### . **Para bajar música a su pc desde Goear**

1- Buscar en Goear la canción a guardar y copiar la dirección de URL desde donde dice "ENLACE A ESTA CANCIÓN"

2- Luego copiar la dirección de URL en el link

<http://downmusic.org/download-music-from-goear.php>

3- Por último, descargar presionando el botón derecho del mouse, seleccionando una carpeta de nuestra PC.

Miren la Imagen...

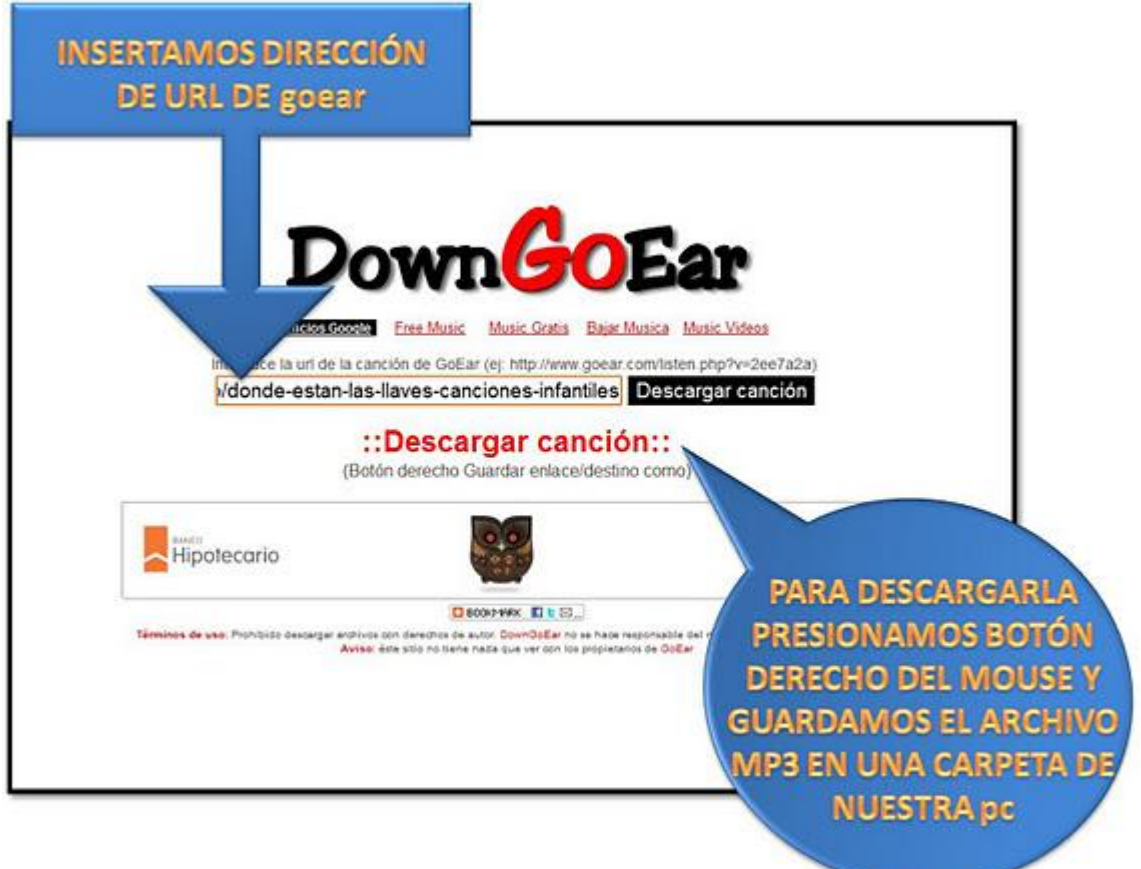

#### **e- portfolio como herramienta para la autoevaluación y metacognición**

El desarrollo de un portafolio se puede dar en estas etapas que son orientativas: **Fase I:** *Recolectar evidencias*

Esta primera fase se relaciona con recabar aquellas producciones que muestren progresos (a lo largo de un período) y que se relacionen con los objetivos y competencias del área. Entre la colección se incluyen informaciones de diferentes tipos, tareas realizadas durante la materia, y documentaciones de las tareas en diferentes soportes y formatos.

#### **Fase II:** *Seleccionar las evidencias*

Hay que tener en cuenta que un e-portfolio no es un inventario exhaustivo de **todo** lo que se ha hecho en el año (en este sentido, difiere ¡y mucho!) de la carpeta que los alumnos van llevando de una materia.

Así que, en este momento, es cuando se eligen los mejores trabajos o las partes de aquellas tareas que sirvan para mostrar qué se aprendió. Esta fase es importante porque ayuda al estudiante a analizar, elegir y definir cuáles de las producciones representan mejor su desempeño o progreso. Es bueno que puedan pensar en esta etapa que están preparando un portafolio que es "de ellos mismos" y no tiene la finalidad única de que lo vea el profesor, sino también sus compañeros y eventualmente su familia.

#### **Fase III:** *Reflexionar sobre las evidencias*

Esta fase es bastante original en relación con la práctica de autoevaluarse. Los chicos de secundaria están acostumbrados a delegarnos a los profes la responsabilidad de evaluarlos.

$$
P_{\text{signal}}19
$$

A lo sumo discuten una calificación pero raramente se preocupan o empeñan en una reflexión sobre lo aprendido y, menos aún, sobre lo no aprendido. En esta fase, lo que se les pide es que revisen, y se hagan algunas preguntas. Los podemos ayudar un poco...pero básicamente la reflexión se debe orientar a ver:

- $\frac{1}{\sqrt{2}}$  cuáles han sido sus puntos fuertes
- $\ddot{\bullet}$  cuáles han sido sus puntos flojos
- $\frac{1}{2}$  qué estrategias usaron cuando tuvieron éxito
- $\downarrow$  qué les parece que pasó cuando la cosa no anduvo bien
- $\downarrow$  qué se puede hacer para superar lo que no se ha alcanzado

No hace falta que filosofen, pero un momento de reflexión sobre su colección de evidencias, acaso una lista de "a favor" y "en contra" sea una enorme ayuda para nosotros también.

#### **Fase IV:** *Publicar el portafolio*

Para un joven que tiene en sus manos una netbook, la propuesta de publicar el e-portafolio puede ser una puerta abierta a la creatividad. Esta fase normalmente se caracteriza por el ejercicio de la divergencia y la imaginación. Pero ¡cuidado! que también puede haber chicos que se paralicen ante una propuesta tan abierta como "publiquen"

Una presentación en **powerpoint** puede ser un buen recurso.

Un texto, con **links** (hipervínculos) a los diferentes objetos digitales, también.

Para chicos más conectados y mas "TIC" una buena opción es que suban los contenidos digitales a internet y los organicen para ser visualizados en una **página web** (hay muchos [sitios gratis,](http://www.eduportfolio.org/) y de edición sencilla) o que usen una herramienta de publicación como un **blog**. Incluso habrá osados que se animen a publicar su e-portfolio en su "perfil" de la **red social** que acostumbran a usar...!

Debemos asumir que un e-portafolio no es una herramienta que nos de un resultado homogéneo. Deberemos ser, también nosotros, **creativos para saber mirar allí...**

 $\sigma_{\rm{signal}}$